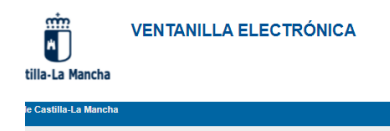

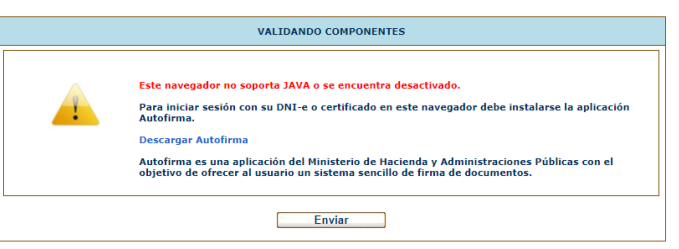

El problema se debe a las últimas actualizaciones de los navegadores Chrome y Edge, que han modificado la configuración de sockets que permite conectar el navegador con Autofirma.

 Puede encontrar información en el siguiente enlace [https://support.google.com/chrome/thread/149124587/problema-con-ventana-emergente](https://support.google.com/chrome/thread/149124587/problema-con-ventana-emergente-de-elección-de-certificados-digitales?hl=es)[de-elección-de-certificados-digitales?hl=es](https://support.google.com/chrome/thread/149124587/problema-con-ventana-emergente-de-elección-de-certificados-digitales?hl=es)

- Sólo hay que ejecutar un archivo .reg para crear una clave de registro de Windows.
	- a) Si utiliza el navegador **Chrome**, debe descargar el archivo específico para este navegador. Se descargará con la extensión ".reg.txt". **Debe eliminar los 4 últimos caracteres ".txt"**, dejándolo con el nombre "autofirma-clave-windowschrome98.reg". Desde el sistema de archivos, una vez descargado y cambiada su extensión, sólo tiene que ejecutarlo, haciendo doble clic sobre el mismo, confirmar la actualización del registro y probar.
	- b) Si utiliza el navegador **Edge**, debe descargar el archivo específico para este navegador. Se descargará con la extensión ".reg.txt". **Debe eliminar los 4 últimos caracteres ".txt"**, dejándolo con el nombre "autofirma-clave-windowsedge.reg". Desde el sistema de archivos, una vez descargado y cambiada su extensión, sólo tiene que ejecutarlo, haciendo doble clic sobre el mismo, confirmar la actualización del registro y probar.